## Getting Started with Creative DRAWings®

## My Teddy Bear embroidery – Lesson 1

Make your Teddy Bear your own with Creative DRAWings® step patterns and thread choices. Save to your machine file format.

Part 1: Open a vector file and create a design:

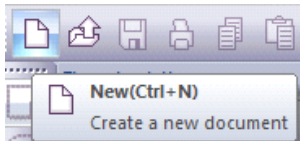

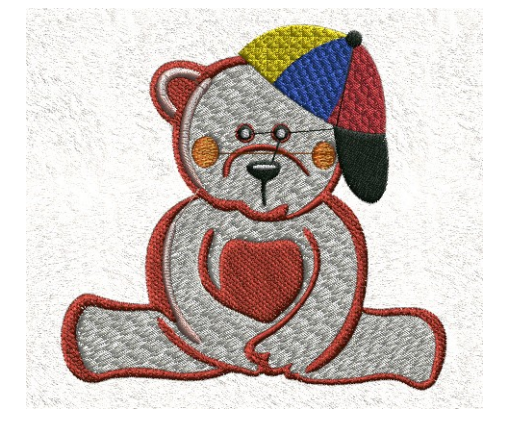

- 1. Click New.
- 2. Make sure "Create new" is selected then click Next.
- 3. With "From file" selected, choose Corel® Graphics file ASC-00346.cmx. *This is found in Documents\Creative DRAWings® Samples\ASC-00346.cmx.* Click Next.
- 4. Choose the fabric you will stitch on. Choose Embroidery Normal / Standard Normal.

*This is VERY important! The type of fabric you choose will tell Creative DRAWings® how to adjust the underlay, density and other settings for your design. Embroidery Normal will give general setting for sewing on most medium weight woven fabrics.* Choose the fabric color. Click Next.

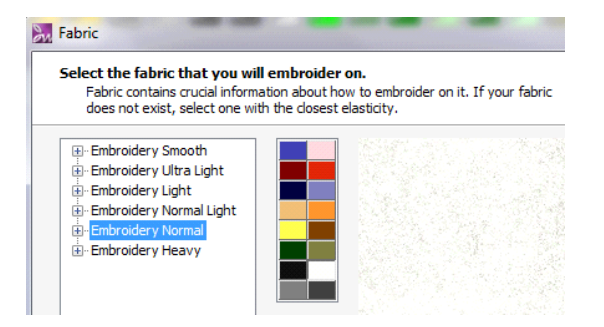

**Select Hoop** 

1

- 5. Click Finish on the Color Reduction page. *If you want to reduce the number of colors in your design you can do it here. If you don't know, let Creative DRAWings® choose for you now. You can always reduce colors later.*
- 6. Congratulations!!! You just made your first design! Your Teddy Bear is ready to stitch all you have to do is save it in your file format and send to your machine. (Go to the last section of this lesson if you do not want to change the step fill patterns and colors.)

A couple things about sizing your Teddy Bear:

- 1. Look in the bottom left part of the task bar and see the size of your bear.
- 2. You can see if this size will fit in your hoop by choosing the hoop you will use to embroider from the Manage the Hoop Options  $\Box$  100%  $\cdot$   $\bigcirc$   $\bigcirc$   $\bigcirc$   $\bigcirc$   $\bigcirc$ icon. If you don't see your hoop size in the list, Manage the hoop options(Ctrl+H)

simply make your own hoop by clicking "Add New" and adding your hoop information.

- 3. After you choose your hoop you can see how your Teddy Bear will fit in your hoop. If you want to make your bear larger or smaller, Select All by clicking CTRL "A" or going to the top menu bar Edit / Select All.
- 4. Move your mouse over the corner of the box around the bear. Your mouse will turn to a double arrow. Click and drag the bear as large or as small as you wish. Let go and the stitches are recalculated so that the density of your Teddy Bear remains constant.

Part 2: Change a step fill pattern and stitching direction for different parts of the Teddy Bear.

1. Make sure the Rectangular Selection is highlighted in the upper left corner of the screen.

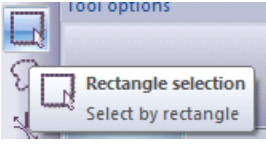

- 2. Left click on the light main part of the bear's body*. A pink outline is around the selected part of the body with a rectangle box around the highlighted part.*
- 3. Look at the object properties box. The information in this box is for the highlighted part of the design. *Notice at the top the "Step" property is highlighted. That means the part of the design that is highlighted is a fill. You can either choose a "Style" which is an open fill or a "Pattern" which is a dense fill. Try a couple different Styles and Patterns to see what this does. When finished testing make sure the "Styles" has the red "X" selected.* Scroll down in the Pattern area until you find pattern "R5". Click.

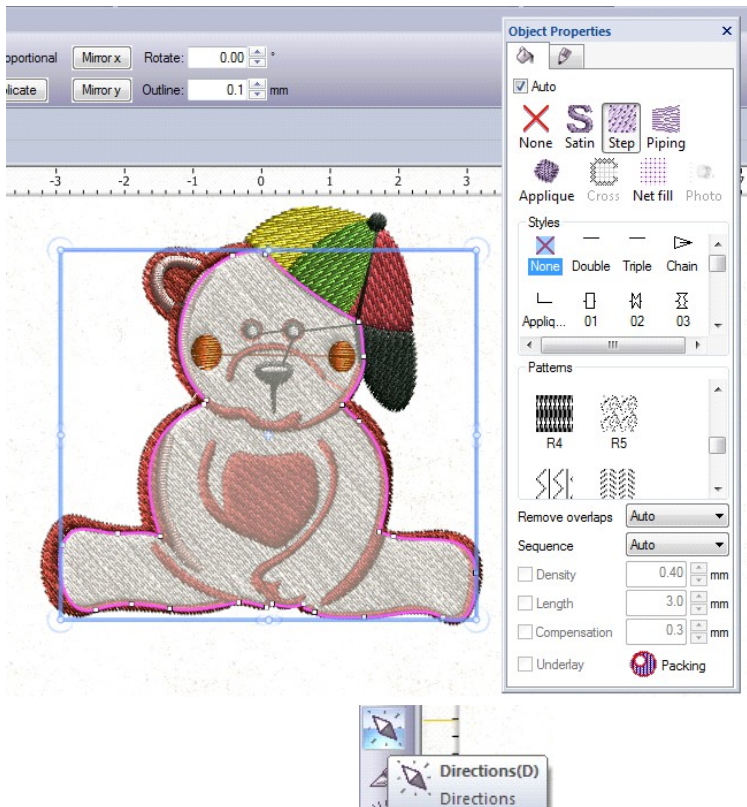

4. Now go to the right tool bar and click the Directions icon.

- 5. Move your mouse back to the highlighted part of the bear. Notice a red dot appears. *This will allow you change the direction of the stitching in the highlighted part of the bear.*
- 6. Left click on the bear's left arm and drag a red line to the bear's left hand. Let go of the left mouse button. See the angle of stitches change. *If you don't like the angle of the stitch, click on the "x" in the middle of the line and replace the line.* When you are happy with the stitch angle, right click to release the tool.

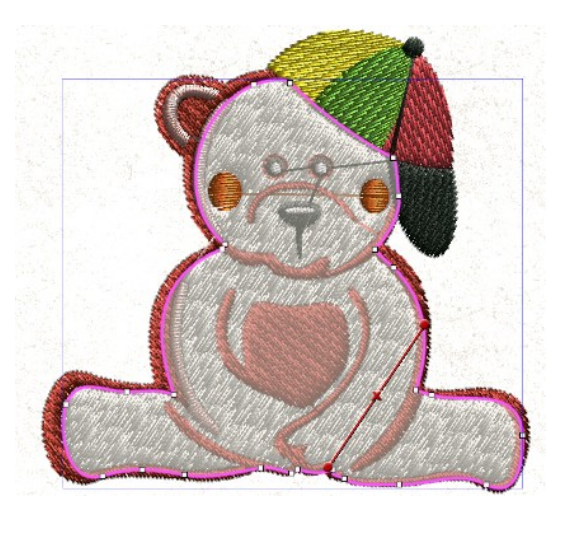

- 7. Left click outside the Teddy Bear in the work area to deselect all the stitches.
- 8. Change the step fill patterns in the bear's hat. Left click on the yellow area of the hat. *See the pink outline around the yellow. Also notice the object properties changed to selected areas properties.*
- 9. Change the yellow step fill to a different pattern. (Try ZigZag, Circles 3, Tiles 1.)
- 10. Left click on the green area of the hat. Change to a different pattern.
- 11. Left click on the red area of the hat. Change to a different pattern.

Part 3: Change colors of the Teddy Bear's hat.

- 1. Left click on the green part of the hat.
- 2. Go to the Thread Palette*. The top line of color boxes is the available thread colors. The bottom line of*

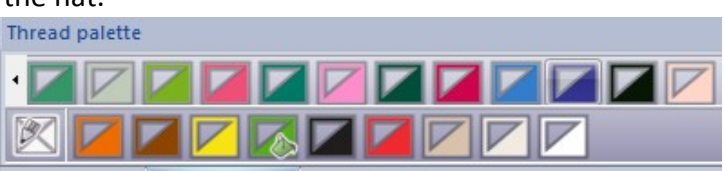

*colors is the colors used in the design. Notice there is a paint bucket and a pen. The paint bucket is on the bottom of the green color box – the color of the part of the hat we clicked on. The pen is above the top part of the box with the "X". The pen signifies an outline. The bear does not have an outline.*

- 3. Move your mouse over a blue color in the top thread palette line. *Notice when you move the mouse over the bottom of the blue box, it turns to a bucket (signifying the color of a fill) and when you move it over the top part of the blue box it turns to a pen (signifying an outline color).*
- 4. Move your mouse to the bottom of the blue and left click. See how the step fill changed color, as well as the box with the bucket. You can change any color in the bear this way.

If you ever want to add an outline around a step fill area, the Thread Palette is an easy way.

- 1. With a step fill area highlighted, go to the Thread Palette.
- 2. Move your mouse over the color you want the outline.
- 3. Move your mouse until the cursor turns to a pen.
- 4. Left click.
- 5. The fill now has an outline.

Part 4: Save your Teddy Bear.

- 1. Once you are satisfied with your Teddy Bear, go to the main menu click File / Save As.
- 2. Choose where you want to save your designs. *Remember this folder so you'll know where to get your files later!*
- 3. Type "My Teddy Bear" in the File name.
- 4. Click the upside down arrow next to "Save as Type". Save as the .Draw format first. It is good to save as this format if you are going to continue to work on your designs as we will be doing in Lesson 2.

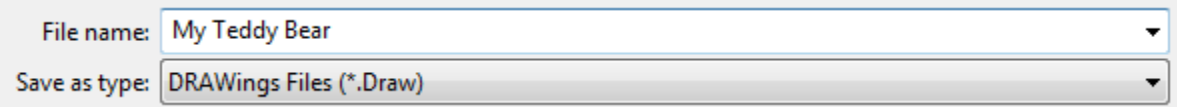

- 5. Click Save.
- 6. Now go back and click File / Save As and choose your sewing machine's file format.
- 7. Click Save.
- 8. Now you are ready to send your design to your embroidery machine. Use your machine manufacturer's recommendation on how to get your design to your machine.

Enjoy! Add lettering to your Teddy Bear in Lesson 2.

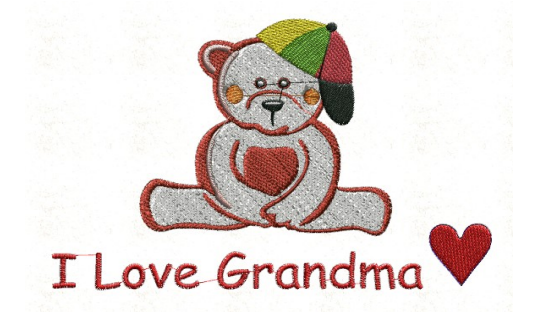

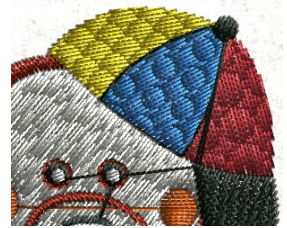